# be orange Theart

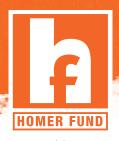

# **AUTOMATIC PAYROLL DONATIONS**

#### Reminder

The 2021 Campaign focus is on ensuring associates know how to get help when needed, and there are no fundraising goals. Therefore, please use the following as a guide to enroll only those who are willing and able to donate.

## **Enrolling In Automatic Payroll Donations**

Automatic payroll donations make it easy to donate to The Homer Fund year-round. Associates can enroll individually or provide information to their Community Captain for enrollment. Individuals can also check their donation amount and modify it whenever they want. Both individuals and captains can enroll in automatic payroll donations by using THDHomerFund.org/donate.

Here's how it works:

## Community Captains: Enrolling In Or Modifying Donations For Your Associates

<u>STEP 1</u>: Collect automatic payroll donation information from your associates. You'll need their Associate ID and the confirmed amount they wish to donate each paycheck. To make it easy, you can **download the Donation Form on THDHomerFund.org/supporters** and ask associates to fill it out.

**STEP 2**: Select the Captains button to **Enroll** or **Modify** automatic payroll donations for your associates. If an associate is not sure if they've enrolled before, choose **Enroll**. If they've enrolled before, the payroll system will cancel their previous donation amount and continue with the new amount; it will never deduct their paycheck twice.

**STEP 3**: Log in to the donations system using your LDAP (myApron) username and password. You'll also be asked to confirm the last four digits of your SSN. If you're seeing an error message here, someone before you forgot to log out of myApron. Simply close out of the browser window completely and start again to refresh the system.

**STEP 4**: Enter the Associate ID and donation amount per pay period. Keep it simple and leave out the decimal points in the donation amount. It's too easy to type "500" instead of "5.00", and the system does not require a decimal point to note the donation amount. If you enter an Associate ID incorrectly, the system will flag it as invalid and notify you to correct the information.

**STEP 5**: Click Submit. The system will give you a SUCCESS message if all is good! Associates can expect to see the first donation on the next pay cycle.

**STEP 6**: Give the associate a copy of the Donation Form and keep a copy for your records.